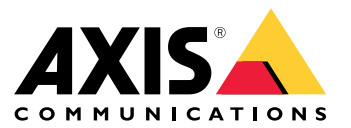

Manual do Usuário

# Índice

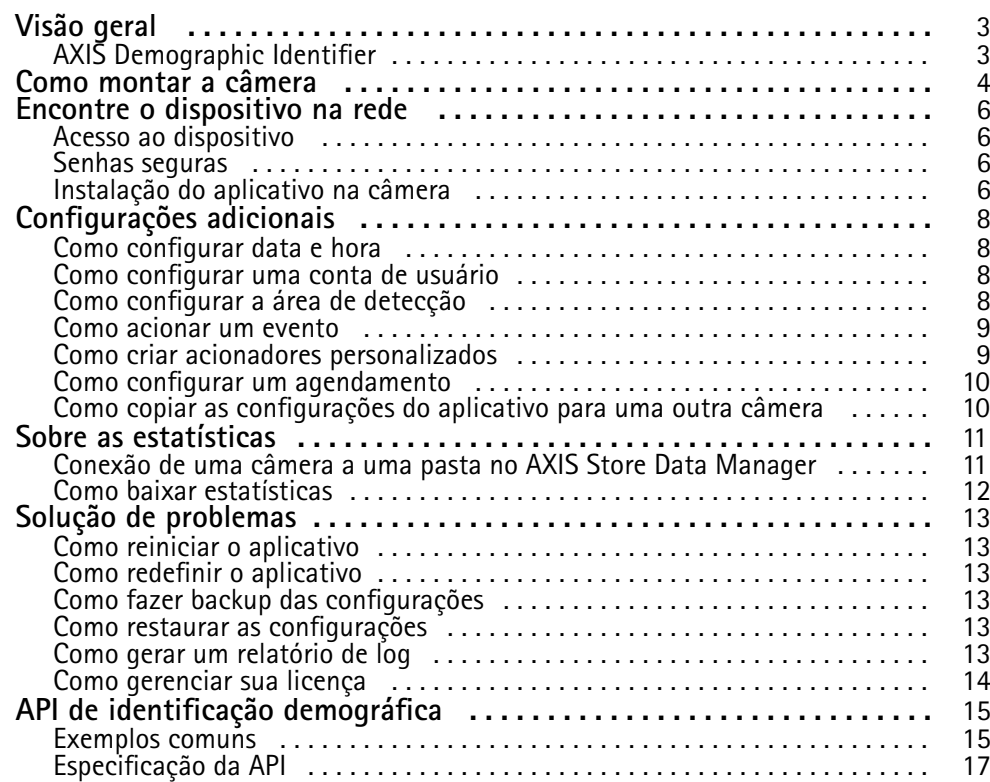

# <span id="page-2-0"></span>Visão geral

# Visão geral

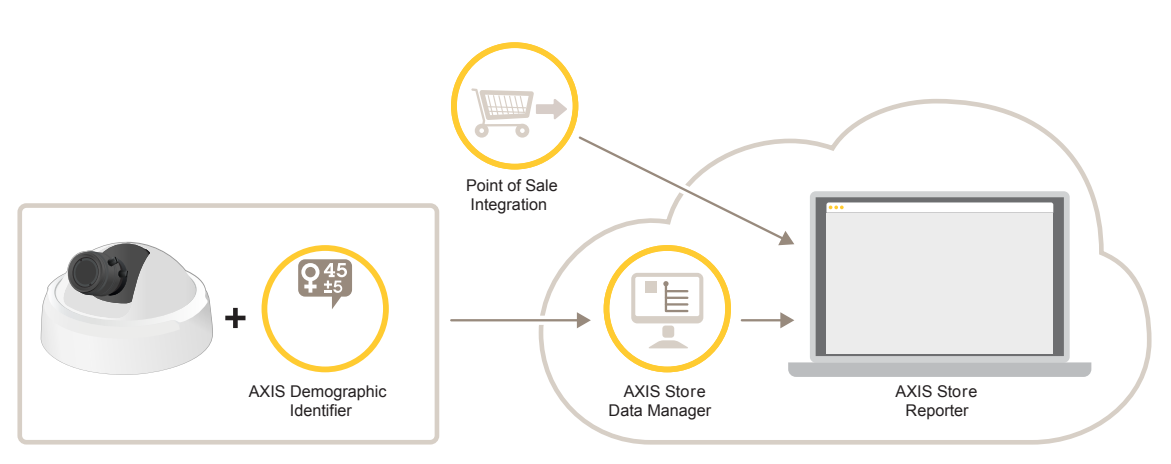

*Uma visão geral dos diferentes dispositivos, aplicativos <sup>e</sup> ferramentas necessários para um sistema completo.*

# **AXIS Demographic Identifier**

O AXIS Demographic Identifier é um software de análise que pode ser instalado em uma câmera de rede.

O aplicativo é voltado para ambientes de varejo <sup>e</sup> outros onde você deseje estimar <sup>o</sup> sexo <sup>e</sup> idade das pessoas passantes. O AXIS Demographic Identifier é adequado para implementações de sinalização digital, bem como para quando você desejar obter um conhecimento estendido sobre visitantes. Quando combinadas às estatísticas do AXIS People Counter, <sup>a</sup> saída fornecerá <sup>a</sup> você uma boa compreensão sobre <sup>o</sup> número de homens <sup>e</sup> mulheres visitantes, <sup>e</sup> em que categoria de idade eles estão.

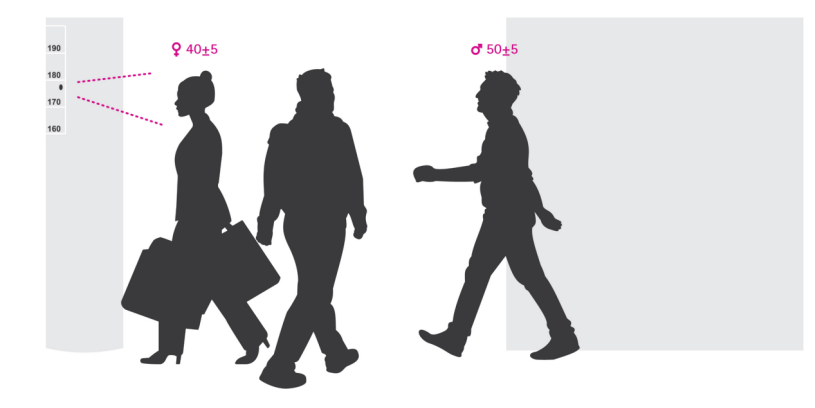

#### **Como funciona <sup>a</sup> detecção de sexo <sup>e</sup> idade?**

Cada **faixa facial**, consistindo em várias **detecções faciais**, resulta em uma estimativa de idade <sup>e</sup> uma estimativa de sexo. Uma detecção facial é uma caixa da face detectada na imagem. Em teoria, <sup>o</sup> aplicativo pode detectar até <sup>100</sup> faces (caixas) por imagem.

Uma faixa facial pode ter <sup>1</sup> segundo, 10 minutos, ou qualquer duração, tudo dependendo de quanto tempo <sup>o</sup> aplicativo permaneceu detectando <sup>a</sup> face. Isso significa que uma faixa facial pode consistir em 5, 10.000, ou qualquer quantidade de detecções faciais. A estimativa de idade <sup>e</sup> sexo não será necessariamente mais precisa se <sup>a</sup> faixa facial for maior.

Para fazer com que <sup>o</sup> aplicativo funcione conforme <sup>o</sup> esperado, uma instalação <sup>e</sup> uma configuração adequadas são muito importantes.

## <span id="page-3-0"></span>Como montar <sup>a</sup> câmera

# Como montar <sup>a</sup> câmera

#### **Posicionamento da câmera**

Monte <sup>a</sup> câmera para que ela aponte para <sup>a</sup> face das pessoas que estão caminhando. O aplicativo tolera um ângulo de aproximadamente +/- <sup>15</sup> graus de desvio, rotação ou inclinação de uma face frontal.

Exemplos de montagem:

• Esta câmera está montada ao lado de uma saída, apontando para as pessoas que passam.

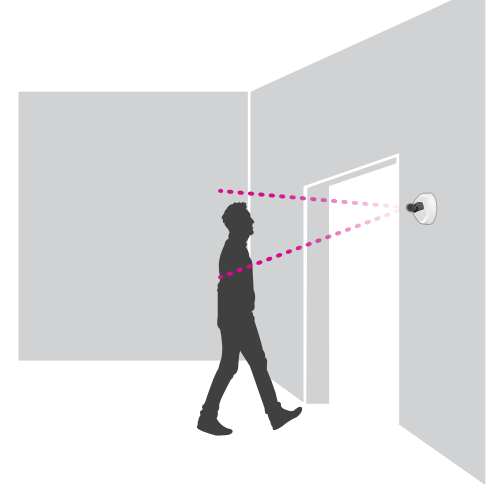

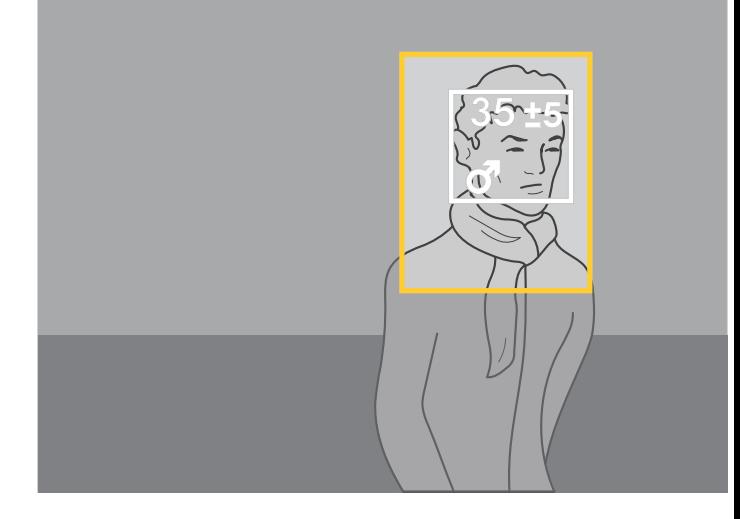

• Monte <sup>a</sup> câmera para que ela tenha uma visão de cima. Esta câmera está montada na saída, apontando para as pessoas que saem.

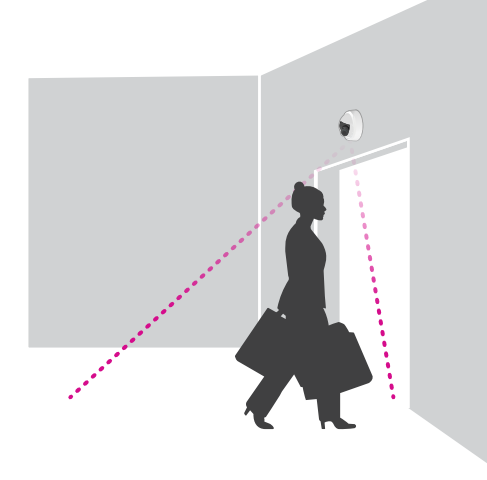

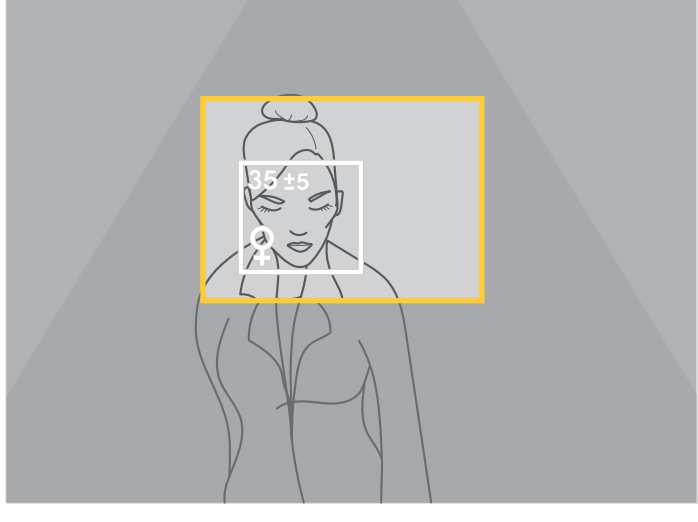

• Nesse cenário de sinalização digital, <sup>a</sup> câmera está montada de forma que ela fique voltada diretamente para <sup>a</sup> face da pessoa.

## Como montar <sup>a</sup> câmera

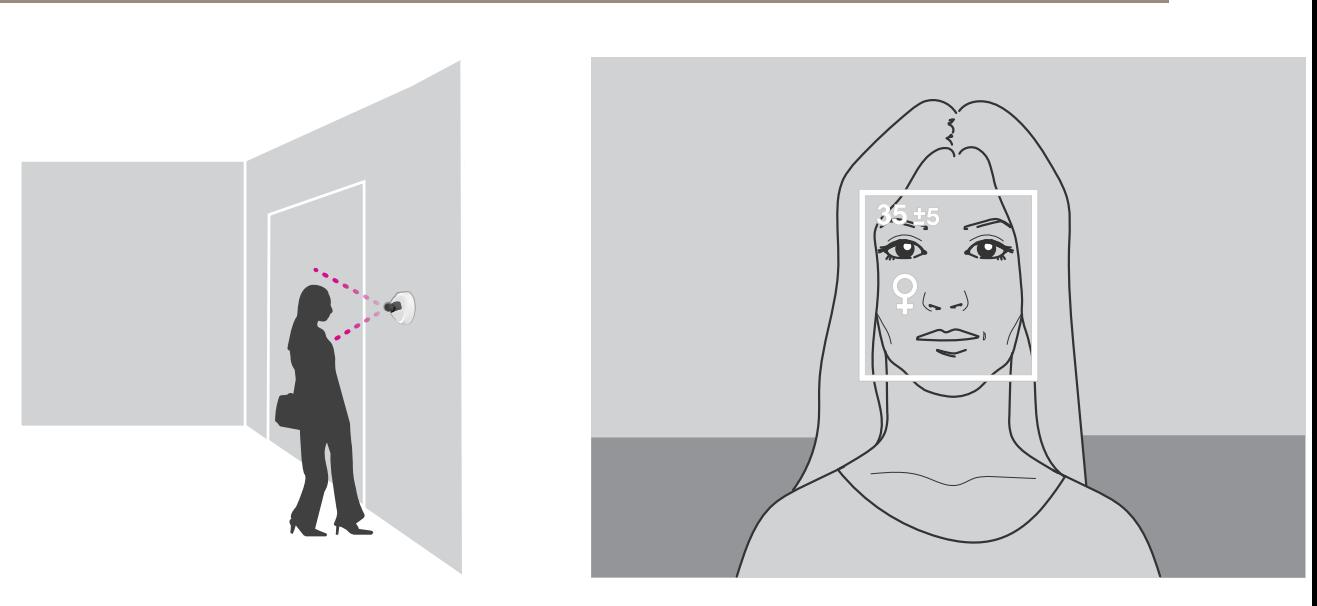

### **Qualidade da imagem**

Almeje uma configuração onde as faces dos transeuntes estejam:

- em foco
- ricas em contraste
- uniformemente iluminadas, sem reflexos <sup>e</sup> sombras

### Nota

Em cenas com luz de fundo forte, resultando em faces escuras com baixo contraste, considere complementar <sup>a</sup> configuração com fontes de iluminação, para obter melhores imagens faciais.

## <span id="page-5-0"></span>Encontre <sup>o</sup> dispositivo na rede

# Encontre <sup>o</sup> dispositivo na rede

Para encontrar dispositivos Axis na rede <sup>e</sup> atribuir endereços IP <sup>a</sup> eles no Windows®, use <sup>o</sup> AXIS IP Utility ou <sup>o</sup> AXIS Device Manager. Ambos os aplicativos são grátis <sup>e</sup> podem ser baixados de *[axis.com/support](https://www.axis.com/support)*.

Para obter mais informações sobre como encontrar <sup>e</sup> atribuir endereços IP, consulte <sup>o</sup> documento *Como atribuir um endereço IP <sup>e</sup> acessar seu dispositivo* na página do dispositivo em *[axis.com](https://www.axis.com)*.

## **Acesso ao dispositivo**

1. Abra um navegador <sup>e</sup> insira <sup>o</sup> endereço IP ou <sup>o</sup> nome de host do dispositivo Axis.

Se você tiver um computador Mac (OS X), abra <sup>o</sup> Safari, clique no Bonjour <sup>e</sup> selecione <sup>o</sup> dispositivo na lista suspensa. Para adicionar <sup>o</sup> Bonjour como um marcador do navegador, vá para **Safari <sup>&</sup>gt; Preferences (Safari <sup>&</sup>gt; Preferências)**.

Se você não souber <sup>o</sup> endereço IP, use <sup>o</sup> AXIS IP Utility ou <sup>o</sup> AXIS Device Manager para localizar <sup>o</sup> dispositivo na rede.

- 2. Insira <sup>o</sup> nome de usuário <sup>e</sup> <sup>a</sup> senha. Ao acessar <sup>o</sup> dispositivo pela primeira vez, você deverá definir <sup>a</sup> senha de root. Consulte *Defina uma nova senha para <sup>a</sup> conta root na página 6* .
- 3. A página de visualização ao vivo é aberta no navegador da Web.

### **Senhas seguras**

#### Importante

Os dispositivos Axis enviam <sup>a</sup> senha definida inicialmente na forma de texto plano via rede. Para proteger seu dispositivo após <sup>o</sup> primeiro login, configure uma conexão HTTPS segura <sup>e</sup> criptografada <sup>e</sup> altere <sup>a</sup> senha.

A senha do dispositivo é <sup>a</sup> proteção primária para seus dados <sup>e</sup> serviços. Os dispositivos Axis não impõem uma política de senhas, pois os produtos podem ser usados em vários tipos de instalações.

Para proteger seus dados, recomendamos enfaticamente que você:

- Use uma senha com pelo menos 8 caracteres, preferencialmente criada por um gerador de senhas.
- Não exponha <sup>a</sup> senha.
- Altere <sup>a</sup> senha em um intervalo recorrente pelo menos uma vez por ano.

#### **Defina uma nova senha para <sup>a</sup> conta root**

#### Importante

O nome do usuário administrador padrão é **root**. Se <sup>a</sup> senha do usuário root for perdida, redefina <sup>o</sup> dispositivo para as configurações padrão de fábrica.

- 1. Digite uma senha. Siga as instruções sobre senhas seguras. Consulte *Senhas seguras na página 6* .
- 2. Digite <sup>a</sup> senha novamente para confirmar.
- 3. Clique em **Create login (Criar login)**. A senha está configurada.

### **Instalação do aplicativo na câmera**

Nota

- A licença só é válida para uma câmera. Você não pode ativar <sup>a</sup> licença em uma outra câmera sem uma nova chave de registro.
- Para instalar aplicativos na câmera, você precisará de direitos de administrador.

## Encontre <sup>o</sup> dispositivo na rede

- 1. Instale a câmera em sua rede.
- 2. Acesse <sup>a</sup> página Web da câmera em seu navegador, consulte <sup>o</sup> Manual do Usuário da câmera.
- 3. Para produtos com firmware 7.10 ou posterior, vá para **Settings <sup>&</sup>gt; Apps (Configurações <sup>&</sup>gt; Aplicativos)**.

Para produtos com firmware 6.50 ou anterior, vá para **Setup <sup>&</sup>gt; Applications (Configuração <sup>&</sup>gt; Aplicativos)**.

- 4. Transfira <sup>o</sup> arquivo do aplicativo (.eap) para <sup>a</sup> câmera.
- 5. Ative <sup>a</sup> licença. Se você estiver online, insira <sup>o</sup> código da licença. O aplicativo ativará automaticamente <sup>a</sup> licença.

#### **Como ativar <sup>a</sup> licença quando você está offline**

Para ativar <sup>a</sup> licença quando você estiver offline, você precisará de uma chave de licença. Se você não tiver uma chave de licença no computador, faça <sup>o</sup> seguinte:

- 1. Acesse *www.axis.com/applications*
- 2. Vá para **License key registration (Registro de chave de licença)**. Você precisa do código da licença <sup>e</sup> <sup>o</sup> número de série do dispositivo Axis.
- 3. Salve <sup>o</sup> arquivo da chave da licença no computador <sup>e</sup> selecione <sup>o</sup> arquivo quando <sup>o</sup> aplicativo perguntar por ele.

### **Acesso às configurações do aplicativo**

1. Na página Web da câmera, vá para **Settings <sup>&</sup>gt; Apps (Configurações <sup>&</sup>gt; Aplicativos)**, selecione <sup>o</sup> aplicativo <sup>e</sup> clique em **Open (Abrir)**.

## <span id="page-7-0"></span>Configurações adicionais

# Configurações adicionais

### **Como configurar data <sup>e</sup> hora**

As configurações de data <sup>e</sup> hora são importantes para sua câmera manter <sup>a</sup> hora correta por um período maior <sup>e</sup> para que as estatísticas sejam atribuídas à hora correta.

- 1. Para definir <sup>a</sup> data <sup>e</sup> <sup>a</sup> hora, você precisa ir para <sup>a</sup> página Web da câmera.
	- Para produtos com firmware 7.10 ou posterior, vá para **Settings <sup>&</sup>gt; System <sup>&</sup>gt; Date and time (Configurações <sup>&</sup>gt; Sistema <sup>&</sup>gt; Data <sup>e</sup> hora)**.
	- Para produtos com firmware 6.50 ou anterior, vá para **Setup <sup>&</sup>gt; System Options <sup>&</sup>gt; Date & Time (Configuração <sup>&</sup>gt; Opções do sistema <sup>&</sup>gt; Data <sup>e</sup> hora)**.
- 2. Para obter instruções detalhadas sobre a conta de usuário, consulte a ajuda integrada do produto  $\bullet$ .

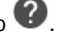

- 1. Na página Web da câmera, vá para **Setup <sup>&</sup>gt; System Options <sup>&</sup>gt; Date & Time (Configuração <sup>&</sup>gt; Opções do sistema <sup>&</sup>gt; Data <sup>e</sup> hora)**.
- 2. No aplicativo, vá para **Configurações <sup>&</sup>gt; Geral** <sup>e</sup> selecione <sup>o</sup> fuso horário correto.

### **Como configurar uma conta de usuário**

Na câmera, você pode definir diferentes privilégios de conta, de modo que pessoas não autorizadas possam exibir as estatísticas, mas não alterar nenhuma configuração do contador.

- 1. Para configurar uma conta de usuário, vá para <sup>a</sup> página Web da câmera.
	- Para produtos com firmware 7.10 ou posterior, vá para **Settings <sup>&</sup>gt; System <sup>&</sup>gt; Users (Configurações <sup>&</sup>gt; Sistema <sup>&</sup>gt; Usuários)**.
	- Para produtos com firmware 6.50 ou anterior, vá para **Setup <sup>&</sup>gt; System Options <sup>&</sup>gt; Security <sup>&</sup>gt; Users (Configuração <sup>&</sup>gt; Opções do sistema <sup>&</sup>gt; Segurança <sup>&</sup>gt; Usuários)**.
- 2. Para obter instruções detalhadas sobre a conta de usuário, vá para a ajuda integrada da câmera.  $\bullet$

### **Como configurar <sup>a</sup> área de detecção**

A área de detecção é <sup>a</sup> área da imagem onde <sup>o</sup> aplicativo deve detectar faces. Ao configurar <sup>a</sup> área de detecção, tenha em mente que quanto mais tempo <sup>a</sup> face permanecer visível na imagem, melhor será <sup>a</sup> detecção. Lmbre-se também de que quanto maior <sup>a</sup> quantidade de quadros por segundo (fps), mais precisas serão as detecções.

- 1. Nas configurações do aplicativo, vá para **Settings <sup>&</sup>gt; General (Configurações <sup>&</sup>gt; geral)**.
- 2. Certifique-se de que <sup>o</sup> **Status** do aplicativo seja ativado.
- 3. Insira um nome no campo **Name (Nome)**. Esse é <sup>o</sup> nome que será mostrado no AXIS Store Reporter.
- 4. Defina <sup>a</sup> **Detection area (Área de detecção)** clicando em **Setup (Configuração)**.
- 5. Para definir <sup>a</sup> área de detecção, ajuste <sup>o</sup> tamanho da janela amarela. Quanto menor <sup>a</sup> janela, maior <sup>a</sup> quantidade de quadros por segundo, <sup>o</sup> que, por sua vez, proporciona detecções mais precisas.

#### Nota

Para ser capaz de detectar uma face, <sup>o</sup> tamanho da janela verde precisa ser de, pelo menos, 50 pixels.

### <span id="page-8-0"></span>Configurações adicionais

- 6. Para definir <sup>o</sup> tamanho das faces que você deseja analisar, ajuste <sup>o</sup> tamanho da janela verde. Quanto maior <sup>a</sup> janela, maior <sup>a</sup> quantidade de quadros por segundo, <sup>o</sup> que, por sua vez, proporciona detecções mais precisas.
- 7. Vá para **Live view (Visualização ao vivo)** para verificar <sup>a</sup> área de detecção.

### **Como acionar um evento**

- 1. Vá para **Settings <sup>&</sup>gt; Events (Configurações <sup>&</sup>gt; Eventos)**.
- 2. Selecione **Enable (Ativar)**.
- 3. Clique em **Submit (Enviar)**.
- 4. Vá para <sup>a</sup> página Web da câmera para acessar <sup>o</sup> sistema de eventos.
- 5. Na configuração do evento, use <sup>o</sup> acionador **Application (Aplicativo)**, <sup>e</sup> escolha entre os acionadores padrão <sup>a</sup> seguir:
	- **Demographics-any\_0\_30 (Dados demográficos-qualquer\_0\_30)** detecta pessoas de qualquer sexo, de idades de 0 <sup>a</sup> 30, independentemente do sexo
	- **Demographics-any\_0\_31\_plus (Dados demográficos-qualquer\_0\_31\_mais** detecta pessoas de <sup>31</sup> anos em diante, independentemente do sexo
	- **Demographics-female (Dados demográficos-mulher)** detecta mulheres
	- **Demographics-male (Dados demográficos-homem)** detecta homens
- 6. Siga as instruções integradas para configurar um evento.

### **Como criar acionadores personalizados**

No modo avançado, você pode criar seus próprios acionadores personalizando os parâmetros <sup>a</sup> seguir:

[linha superior] **-** <sup>o</sup> nome do acionador gender **-** masculino ou feminino min\_age **-** <sup>a</sup> idade mínima da pessoa

max\_age **-** <sup>a</sup> idade máxima da pessoa

t\_min **-** <sup>a</sup> quantidade de tempo, em segundos, entre acionadores faciais em caso de detecção

#### **Exemplo**

Se você deseja reproduzir um vídeo com duração de 20 segundos, voltado para mulheres com idades entre 31 <sup>e</sup> 65 anos, é assim que <sup>o</sup> acionador personalizado deve parecer.

```
"play video middle age women": {
"gender": "female",
"min_age": 31,
"max_age": 65,
"t\overline{\min}": 20
}
```
- 1. Vá para **Settings <sup>&</sup>gt; Events (Configurações <sup>&</sup>gt; Eventos)**.
- 2. Selecione **Enable (Ativar)**.
- 3. Selecione **Advanced (Avançado)**.

Nota

No campo de texto, não altere ou remova nenhum dos caracteres código.

# <span id="page-9-0"></span>Configurações adicionais

- 4. No campo de texto, recomendamos que você copie um acionador existente e, em seguida, altere os parâmetros gender, min\_age, max\_age ou t\_min.
- 5. Para verificar <sup>o</sup> código <sup>e</sup> <sup>o</sup> conteúdo, clique em **Verify (Verificar)**.
- 6. Se houver algo errado com <sup>o</sup> código ou os parâmetros, verifique <sup>o</sup> código <sup>e</sup> tente novamente. Você sempre poderá redefinir para as configurações padrão clicando em **Use default settings (Usar as configurações padrão)**.
- 7. Clique em **Submit (Enviar)**.
- 8. Vá para <sup>a</sup> página da Web da câmera para acessar <sup>o</sup> sistema de eventos.
- 9. Na configuração dos eventos, use <sup>o</sup> acionador **Application (Aplicativo)** e, em seguida, selecione <sup>o</sup> acionador que acabou de criar.

### **Como configurar um agendamento**

Para evitar <sup>a</sup> detecção indesejada durante <sup>a</sup> noite ou durante feriados, recomendamos que você configure um agendamento.

- 1. Vá para **Settings <sup>&</sup>gt; Schedule (Configurações <sup>&</sup>gt; Agendamento)**.
- 2. Selecione as horas de início <sup>e</sup> término movendo <sup>o</sup> controle deslizante. Você pode definir agendamentos individuais para cada dia da semana selecionando **Per day schedule (Agendamento por dia)** e, em seguida, movendo <sup>o</sup> controle deslizante correspondente.

#### **Como desativar <sup>o</sup> aplicativo em dia específico da semana**

Desmarque <sup>a</sup> caixa de seleção próxima ao controle deslizante.

**Como desativar <sup>o</sup> aplicativo durante feriados**

Selecione as datas de feriados no calendário, sob **Holidays (Feriados)**.

### **Como copiar as configurações do aplicativo para uma outra câmera**

Use <sup>a</sup> funcionalidade de cópia se você desejar copiar as configurações do aplicativo para, por exemplo, outras câmeras na mesma loja, com <sup>a</sup> mesma altura de montagem. Configurações específicas da câmera, como <sup>a</sup> licença do aplicativo <sup>e</sup> <sup>o</sup> nome da câmera, não serão incluídas.

- 1. Para copiar as configurações do aplicativo, vá para **Maintenance <sup>&</sup>gt; Parameter backups (Manutenção <sup>&</sup>gt; Backups de parâmetros)**.
- 2. Clique em **Copy (Copiar)**. O computador baixará <sup>o</sup> arquivo na pasta de padrão de salvamento do seu navegador.

## <span id="page-10-0"></span>Sobre as estatísticas

# Sobre as estatísticas

Existem várias maneiras de usar as estatísticas do contador:

- Na página Web do aplicativo, exiba dados de contagem em tempo real nos gráficos integrados.
- Exiba gráficos integrados nas exibições diária <sup>e</sup> semanal da página de estatísticas. Os dados são atualizados em tempo real.

Os dados permanecem disponíveis na câmera por até 90 dias, <sup>e</sup> são atualizados <sup>a</sup> cada 15 minutos. Os dados são armazenados em pacotes de 15 minutos que representam as contagens de entrada <sup>e</sup> saída para os períodos de 15 minutos.

- Exiba gráficos de dados históricos diretamente na câmera.
- •Baixe dados por meio de uma API aberta.
- • Use <sup>o</sup> AXIS Store Data Manager, um pacote de software que atua como um ponto central para armazenar <sup>e</sup> gerenciar os dados coletados de todas as câmeras. Consulte *Conexão de uma câmera <sup>a</sup> uma pasta no AXIS Store Data Manager na página 11*.
- Use <sup>o</sup> <sup>o</sup> AXIS Store Reporter, uma solução estatística baseada na Web, para gerenciar <sup>e</sup> monitorar dados históricos.
- Baixe estatísticas para <sup>o</sup> seu computador, consulte *Como baixar [estatísticas](#page-11-0) na página [12](#page-11-0)*.

As estatísticas são dividida por sexo <sup>e</sup> idade. Os dados são armazenados no cartão SD da câmera de duas formas diferentes:

**Por categoria de idade <sup>e</sup> sexo, em intervalos de 15 minutos**

Cada faixa de face é salva em categorias de idade <sup>e</sup> sexo, conforme mostrado <sup>a</sup> seguir:

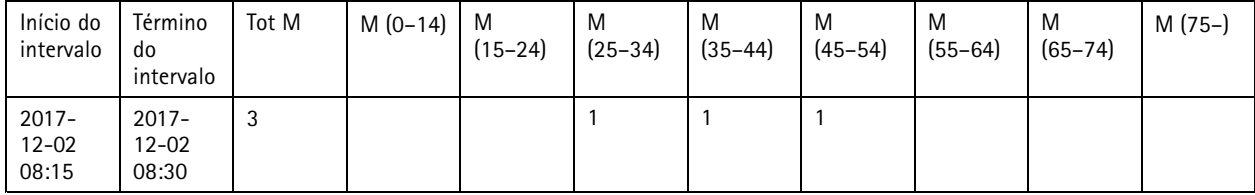

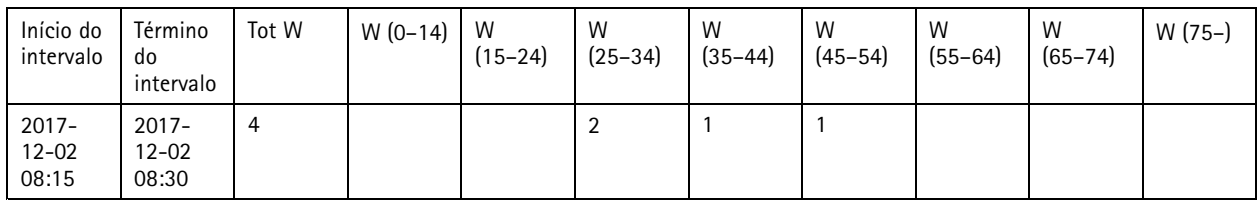

### **Por faixa facial**

Há espaço suficiente para armazenar aproximadamente 20.000 faixas. As faixas são armazenadas em um buffer circular, <sup>o</sup> que significa que, quando <sup>a</sup> faixa 20.001 for atingida, <sup>a</sup> primeira faixa será sobrescrita.

As faixas são armazenadas no formato JSON, como explicado na seção da API HTTP.

### **Conexão de uma câmera <sup>a</sup> uma pasta no AXIS Store Data Manager**

Para executar esta tarefa, <sup>o</sup> aplicativo deve estar instalado na câmera.

- 1. No AXIS Store Data Manager, vá para **Sources (Fontes)** <sup>e</sup> obtenha <sup>o</sup> **Folder connection identifier (Identificador de conexão de pasta)** <sup>e</sup> <sup>a</sup> **Folder connection password (Senha de conexão de pasta)** para <sup>a</sup> pasta na qual você deseja se conectar.
- 2. Na página Web da câmera, vá para **Settings <sup>&</sup>gt; Apps (Configurações <sup>&</sup>gt; Aplicativos)** <sup>e</sup> abra <sup>a</sup> página Web do aplicativo.

## <span id="page-11-0"></span>Sobre as estatísticas

- 3. Na página Web do aplicativo, vá para **Settings <sup>&</sup>gt; Reporting (Configurações <sup>&</sup>gt; Relatórios)**.
- 4. Para ativar <sup>o</sup> push de dados para um servidor, selecione **Enabled (Ativado)**.
- 5. Insira <sup>o</sup> endereço da Web do <sup>o</sup> AXIS Store Data Manager, por exemplo, http://[integradordesistemas1].asdm.axis.com/datamanager, onde [integradordesistemas1] é substituído por um nome exclusivo.
- 6. Insira <sup>o</sup> **Folder connection identifier (Identificador de conexão de pasta)** <sup>e</sup> <sup>a</sup> **Folder connection password (Senha de conexão de pasta)**.
- 7. Para testar <sup>a</sup> conexão, clique em **Run test** (Executar teste).
- 8. Clique em **Submit (Enviar)**.

### **Como baixar estatísticas**

- 1. Vá para **Estatísticas <sup>&</sup>gt; Baixar estatísticas**.
- 2. Selecione <sup>o</sup> formato do arquivo:
	- -Se você selecionar <sup>o</sup> formato .XML, .CSV ou .JSON, também poderá selecionar <sup>o</sup> intervalo de tempo.
- 3. Selecione <sup>a</sup> data no calendário. O navegador salva <sup>o</sup> arquivo na pasta de download padrão.

Se desejar baixar todos os dados disponíveis, clique em **Baixar tudo** próximo ao formato do arquivo.

# <span id="page-12-0"></span>Solução de problemas

# Solução de problemas

Se você não conseguir encontrar aqu<sup>i</sup> <sup>o</sup> que está procurando, experimente <sup>a</sup> seção de solução de problemas em *[axis.com/support](https://www.axis.com/support)*.

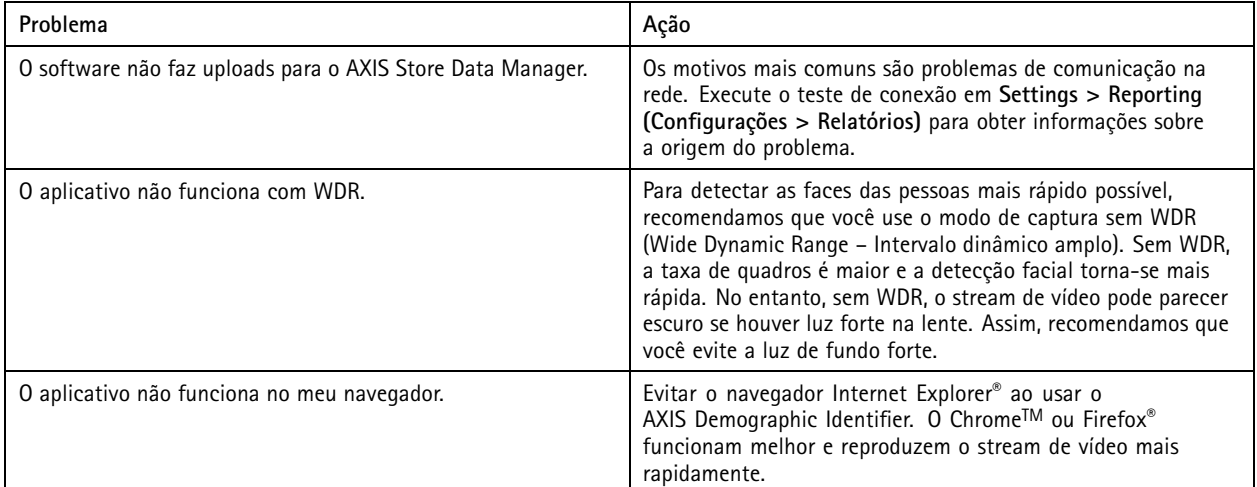

## **Como reiniciar <sup>o</sup> aplicativo**

Se <sup>a</sup> contagem for imprecisa ou <sup>a</sup> interface Web estiver excepcionalmente lenta, você poderá tentar reiniciar os serviços em execução ou reiniciar <sup>a</sup> câmera.

Vá para **Maintenance <sup>&</sup>gt; Restart (Manutenção <sup>&</sup>gt; Reiniciar)**.

## **Como redefinir <sup>o</sup> aplicativo**

Vá para **Maintenance <sup>&</sup>gt; Reset (Manutenção <sup>&</sup>gt; Redefinir)** <sup>e</sup> faça uma das ações <sup>a</sup> seguir:

- Para limpar todos os dados de contagem da câmera, clique em **Clear data (Limpar dados)**.
- Para restaurar todas as configurações do aplicativo para as configurações padrão, clique em **Restore settings (Restaurar configurações)**.

### **Como fazer backup das configurações**

- 1. Para fazer backup das configurações do aplicativo, vá para **Maintenance <sup>&</sup>gt; Parameter backups (Manutenção <sup>&</sup>gt; Backups de parâmetros)**.
- 2. Clique em **Backup**. O computador baixará <sup>o</sup> arquivo na pasta de padrão de salvamento do seu navegador.

### **Como restaurar as configurações**

- 1. Vá para **Maintenance <sup>&</sup>gt; Parameter backups (Manutenção <sup>&</sup>gt; Backups de parâmetros)**.
- 2. Navegue para selecionar <sup>o</sup> arquivo de backup salvo anteriormente e, em seguida, clique em **Restore (Restaurar)**.

### **Como gerar um relatório de log**

Se você tiver problemas com sua câmera, você poderá gerar um relatório de log.

# <span id="page-13-0"></span>Solução de problemas

- 1. Vá para **Maintenance <sup>&</sup>gt; Logs (Manutenção <sup>&</sup>gt; Logs)**.
- 2. Clique em **Generate logs (Gerar logs)**.
- 3. O navegador baixará <sup>o</sup> arquivo em seu local padrão de salvamento no computador.
- 4. Anexe <sup>o</sup> relatório de log ao enviar um problema para <sup>o</sup> suporte.

# **Como gerenciar sua licença**

Vá para **Maintenance <sup>&</sup>gt; Registration (Manutenção <sup>&</sup>gt; Registro)**.

- Para registrar uma licença, clique na **Registration page (Página de registro)**.
- Se você desejar remover sua licença deste produto, clique em **Clear registration (Limpar registro)**.
- Se você tiver uma licença atualizada, clique em **Renew license (Renovar licença)**.

## <span id="page-14-0"></span>API de identificação demográfica

## API de identificação demográfica

### **Exemplos comuns**

**Exemplo** Obter faixas em tempo real

**Solicitação** http://<nome\_do\_servidor>/local/demographics/.api?tracks-live.json

**Retorno (exemplo) - Nenhuma faixa ativa encontrada**

```
{
  "live": {
  "tracks" : [
  ]
 }
}
```
 $\{$ 

**Retorno (exemplo) - Uma faixa ativa encontrada**

```
"live": {
    "tracks" : [
    {
       "time_start" : 1447749079.091622,
       "time_end" : 1447749081.011605,
       "gender_average" : 1,
       "age_average" : 20,
      "boxsize average" : 177,
       "gender_last" : 1,
       "age_last" : 21,
      "boxsize_last" : 180
    } ]
  }
}
```

```
Retorno (exemplo) - Duas faixas ativas encontradas
{
  "live": {
     "tracks" : [
     {
        "time_start" : 1447749104.451576,
        "time_end" : 1447749109.451567,
```

```
"gender_average" : 1,
    "age_average" : 20,
    "boxsize average" : 198,
    "gender_last" : 1,
    "age_last" : 18,
    "boxsize_last" : 195
  },
  {
    "time_start" : 1447749107.811568,
    "time_end" : 1447749109.451567,
    "gender_average" : -1,
    "age_average" : 21,
    "boxsize_average" : 160,
    "gender_last" : -1,
    "age last" : 23,"boxsize_last" : 158
  } ]
}
```
## API de identificação demográfica

```
}
Exemplo
Obter faixas encerradas
Solicitação
http://<nome_do_servidor>/local/demographics/.api?tracks-ended.json
Retorno (exemplo) - Nenhuma faixa ativa encontrada
{
   "ended": {
     "time_start": 1447748743.039911,
     "time_end": 1447749643.039911,
     "tracks": [
   ]
   }
}
Retorno (exemplo) - Uma faixa encerrada encontrada
\{"ended": {
      "time_start": 1447749887.539835,
      "time_end": 1447749947.539835,
     "tracks": [
     {
        "time_start": 1447749942.930319,
        "time_end": 1447749946.210321,
        "gender_average": 1,
        "age_average": 21,
        "boxsize average": 219
     } ]
   }
}
Retorno (exemplo) - Duas faixas encerradas encontradas
\{"ended": {
     "time_start": 1447750011.470372,
     "time<sup>-</sup>end": 1447750071.470372,
     "tracks": [
     {
        "time_start": 1447750064.890142,
        "time_end": 1447750067.690133,
        "gender average": 1,
        "age average": 22,
        "boxsize_average": 217
     },
```

```
{
     "time_start": 1447750066.130135,
     "time<sup>-</sup>end": 1447750067.690133,
     "gender average": -1,
     "age_average": 18,
     "boxsize_average": 192
  } ]
}
```
}

### **Exemplo**

Obter faixas em tempo real <sup>e</sup> encerradas

#### **Solicitação**

http://<nome\_do\_servidor>/local/demographics/.api?tracks-live-and-ended.json&time=60

# <span id="page-16-0"></span>API de identificação demográfica

```
Retorno (exemplo) - Duas faixas ao vivo e uma faixa encerrada
{
  "live": {
    "tracks": [
     {
       "time_start": 1447750516.809464,
       "time_end": 1447750523.329454,
       "gender_average": 1,
       "age average": 19,
       "boxsize_average": 218,
       "gender_last": 1,
       "age_last": 19,
       "boxsize_last": 218
    },
    {
       "time_start" 1447750521.569459,
       "time_end": 1447750523.329454,
       "gender_average": -1,
       "age_average": 17,
       "boxsize_average": 222,
       "gender_last": 260,
       "age_last": 19,
       "boxsize_last": 217
    } ]
  },
  "ended": {
    "time_start": 1447750463.936758,
    "time<sup>-</sup>end": 1447750523.936758,
    "tracks": [
     {
       "time_start": 1447750514.249470,
       "time_end": 1447750515.329465,
       "gender_average": 1,
       "age_average": 20,
       "boxsize_average": 239
    } ]
  }
}
```
## **Especificação da API**

### **Obter faixas em tempo real**

Esta API retorna faixas faciais (caixas) em tempo real ativas no momento no stream de vídeo.

#### **Solicitação**

http://<nome\_do\_servidor>/local/demographics/.api?tracks-live.json

#### **Retorno**

Consulte *[Exemplos](#page-14-0) comuns na página [15](#page-14-0)* para exemplos de retornos.

Descrições dos valores de retorno

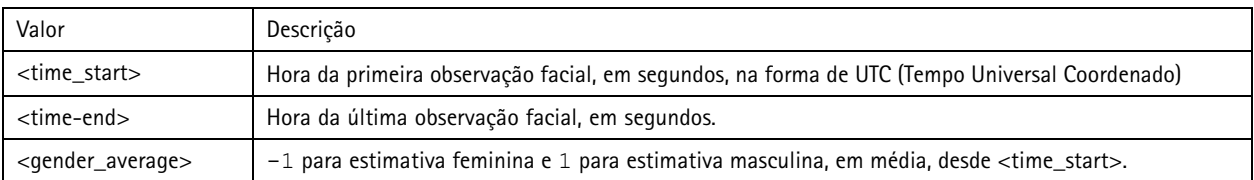

# API de identificação demográfica

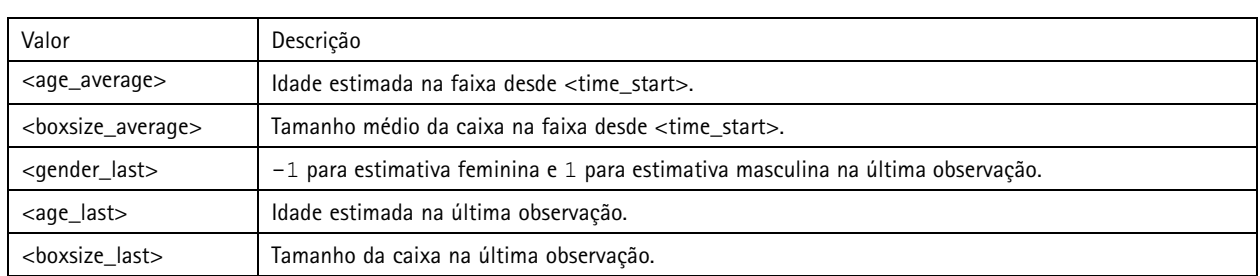

### **Obter faixas encerradas**

Esta API retorna faixas anteriormente detectadas (encerradas).

### **Solicitação**

http://<nome\_do\_servidor>/local/demographics/.api?tracks-ended.json&<tempo>

Descrições dos parâmetros da solicitação

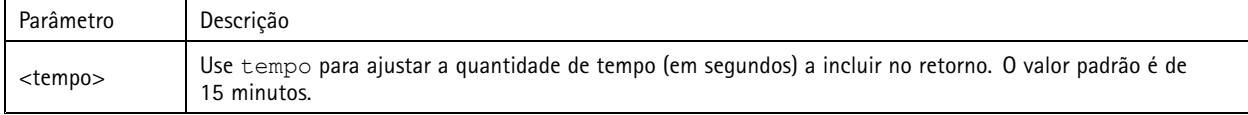

### **Retorno**

Consulte *[Exemplos](#page-14-0) comuns na página [15](#page-14-0)* para exemplos de retornos.

Descrições dos valores de retorno

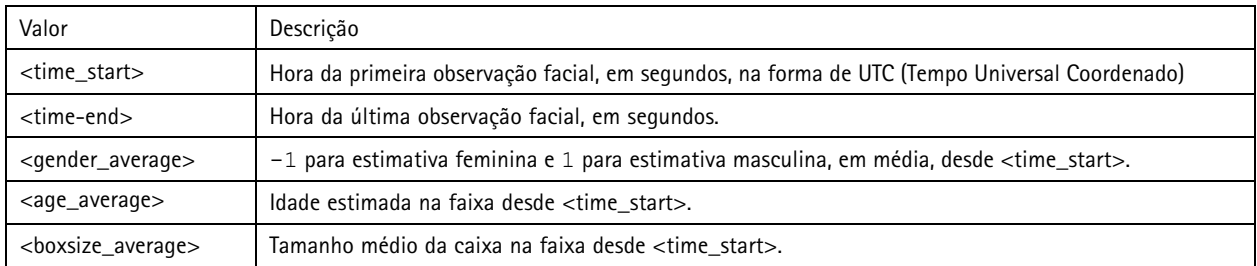

### **Obter faixas em tempo real <sup>e</sup> encerradas**

Esta API combina <sup>a</sup> API em tempo real descrita em *Obter faixas em tempo real na [página](#page-16-0) [17](#page-16-0)* <sup>e</sup> <sup>a</sup> API encerrada descrita em *Obter faixas encerradas na página 18*. Ela retorna tanto informações em tempo real, bem como faixas concluídas.

#### **Solicitação**

http://<nome\_do\_servidor>/local/demographics/.api?tracks-live-and-ended.json

Descrições dos parâmetros da solicitação

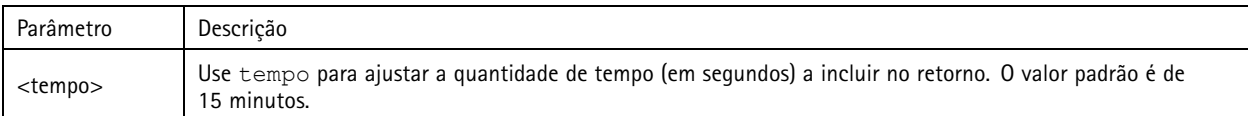

### **Retorno**

Consulte *[Exemplos](#page-14-0) comuns na página [15](#page-14-0)* para exemplos de retornos.

Descrições dos valores de retorno

# API de identificação demográfica

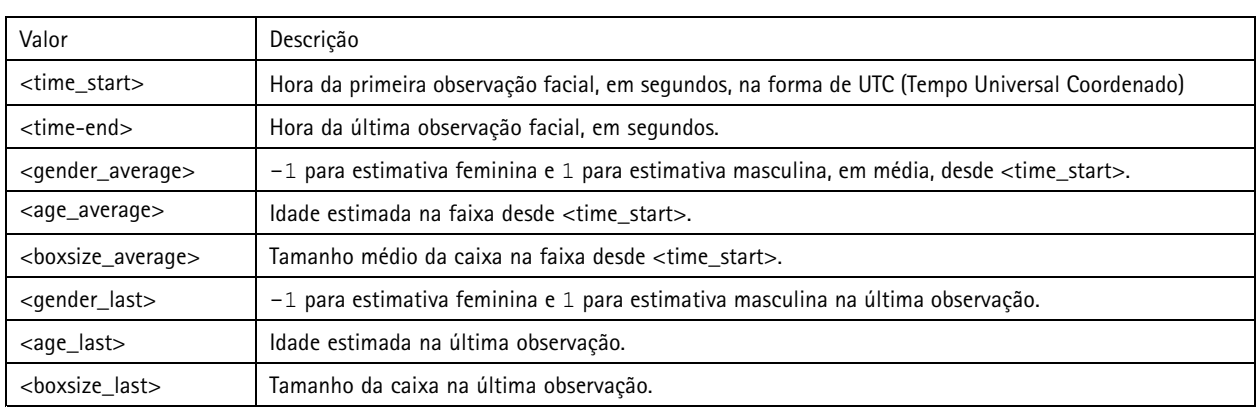

### **Obter FPS**

Esta API verifica <sup>o</sup> FPS usado pelo algoritmo de dados demográficos.

#### **Solicitação**

http://<nome\_do\_servidor>/demographics/.api?fps.json

#### **Retorno**

```
{
  "fps":<fps>
}
```
### **Reiniciar serviço**

Reinicia <sup>o</sup> serviço de dados demográficos

### **Solicitação**

http://<nome\_do\_servidor>/demographics/.apioperator?restart

### **Reinicializar <sup>a</sup> câmera**

Reinicializa a câmera

#### **Solicitação**

http://<nome\_do\_servidor>/demographics/.apioperator?reboot

### **Obter estatísticas**

Retorna dados históricos no formato JSON

#### **Solicitação**

http://<nome\_do\_servidor>/local/demographics/.api?export-json[&date=<data>][&res=<res>]

### Descrições dos parâmetros da solicitação

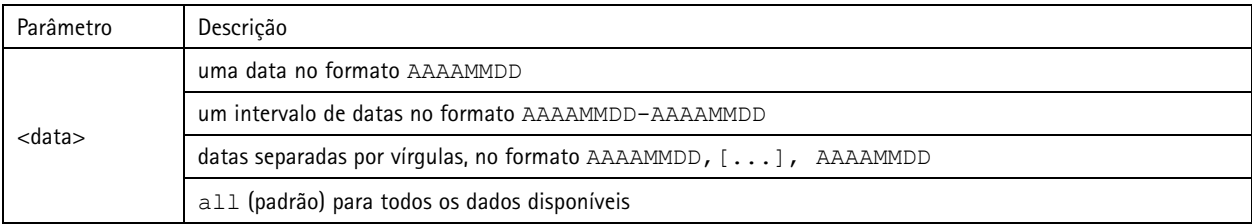

# API de identificação demográfica

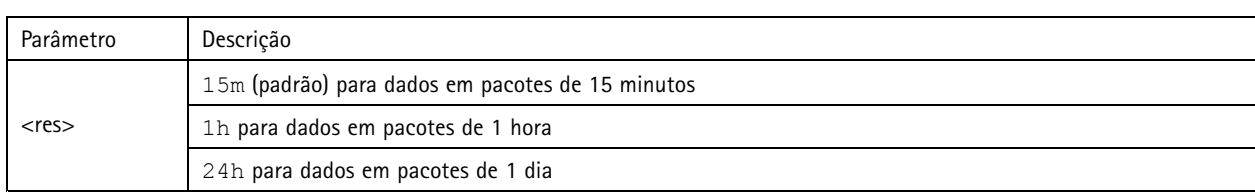

### **Retorno**

Este script retorna dados no formato JSON.

Manual do Usuário AXIS Demographic Identifier **Data:** Dezembro 2019 © Axis Communications AB, <sup>2017</sup> - <sup>2019</sup> Nº da peça T10098448

Ver . M6.2